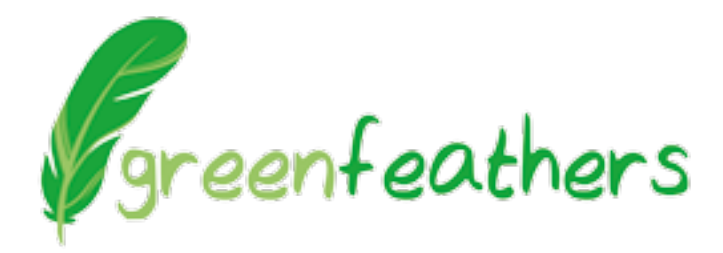

# Quick Set-up Guide

### How to Wire Up

Before you install the camera into your bird box wire up the camera indoors near your network router so that you know it is operating properly.

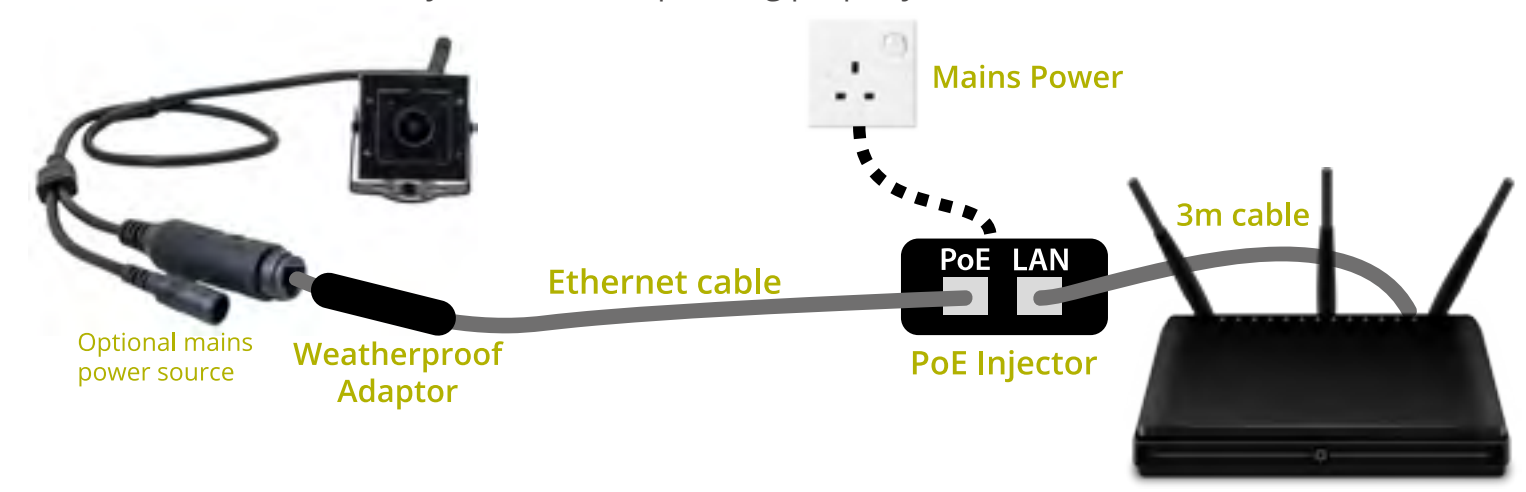

Router

The above diagram shows you an overview of how the kit should be connected together.

#### **Connecting the weatherproof adapter**

Feed the end screw cap onto the Ethernet lead and then carefully add the red rubber seal onto your lead. Now connect the white rubber seal with the cut-away that is on the side. Add the other half of the connection onto your cable. Then feed the white rubber connection in between the black fins, it will fit but be careful not to break them. Once the white part is in you can carefully feed the red rubber seal in and then screw the end connection on.

#### **Connecting the Ethernet lead to your Camera**

Now connect the Ethernet lead into the connection on the camera. Push and twist the two connections together so the fit as you can see below. Push the end cap over the fins and then screw it in to place, this will be a firm connection so you may see the white bit pop out the end.

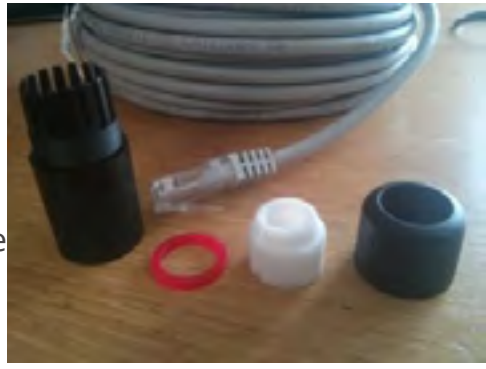

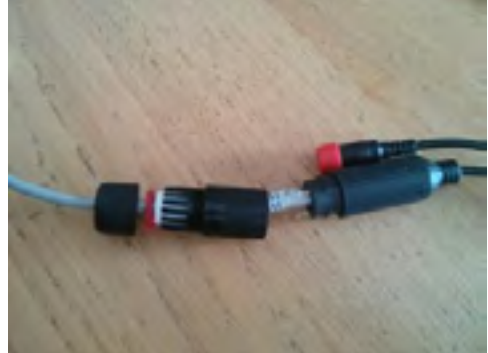

#### **Connecting your camera to power and your router**

Connect the mains lead into the PoE injector and the Ethernet cable from the camera into the port marked PoE. Connect the shorter Ethernet cable into the 'LAN' port and the other end into an available port on your router.

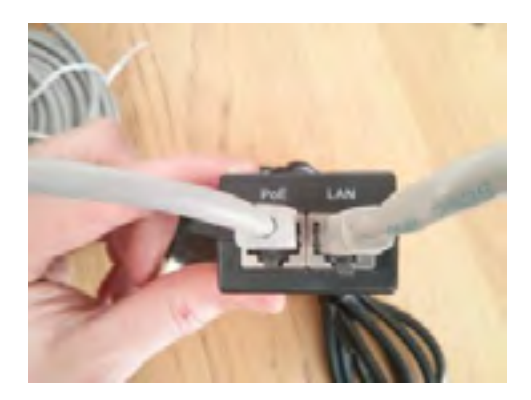

## Installing the PC Software

Download the latest version of the Windows PC software using the link below.

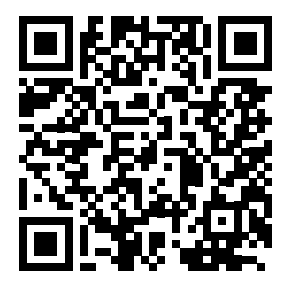

**goo.gl/cF5vGJ**

Once the software is installed find **SNVR** in the Start menu. The first time you run the software it will automatically search for cameras on your network. If this is successful the video feed should appear.

The last thing to do is to make sure that the camera has a **Static IP address**. To do this right-click the live camera picture and select **Remote Configuration**. Select the Network tab and in the config menu *untick* the

**Enable DHCP** tick box and click OK.

### Downloading the app on your smartphone

To view the camera on your iPhone, iPad or Android device you need to download the app. Search for **XMEye** on Apple App Store or Google Play Store or use the QR codes below.

Once you've opened the app you'll be presented with a login screen. Tap on **Local Login**.

Tap on the plus symbol in the top right-hand corner to add a new device and search for devices on your local network. Once the camera is found you can add it to the device list. Tap on this now to connect to the live video feed.

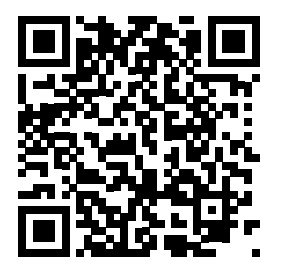

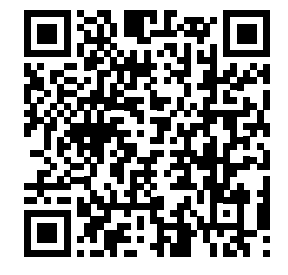

iOS Android

# Need more help?

Visit **spycameracctv.com/help** and search for 'NCIP9' for full help guides and videos.